# **MySQL Administrator**

Instructivo básico para el respaldo de base de datos

> 2010 gncys.com

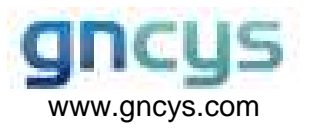

#### Pasos:

### **Ejecutar MySqL Administrator**

Sobre window, el nombre del archive ejecutable es:

• MySQLAdministrator.exe

Para iniciar esta aplicación puede hacer doble click sobre el icono localizado en el escritorio, o seleccionándolo del menú Inicio.

## Conexión

Una vez que MySQL Administrator ha sido iniciado, muestra un cuadro de dialogo para la conexión. Especifique el servidor MySQL al cual desea conectarse (si es necesario), nombre del servidor (Server Host), puerto(Port), usuario(Username) y contraseña(Password) y click en el botón OK

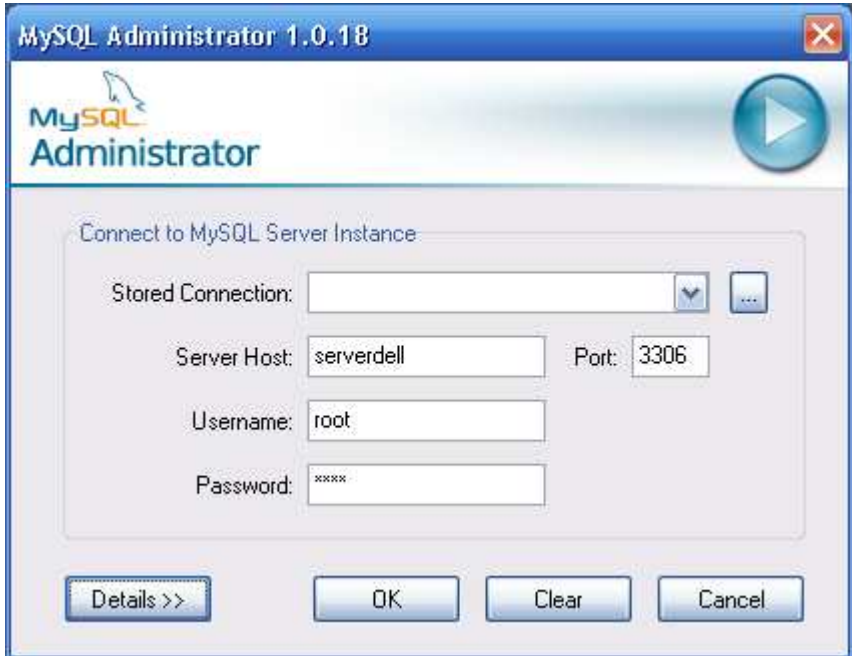

Si la conexión al servidor es establecida exitosamente, todos los valores ingresados en los campos del cuadro de dialogo de la conexión serán almacenados para futuras conexiones. El campo Password, sin embargo, siempre estará vacío: Por razones de seguridad, el password no se almacena junto con las otras opciones, a menos que usted lo especifique en las opciones generales del cuadro de dialogo.

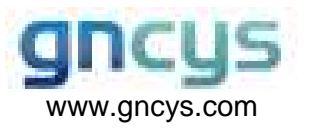

### Ventana Principal

#### **Introduction**

Después que usted se conecte exitosamente a su servidor MySQL, la ventana principal de MySQL Administrator aparecerá. La ventana principal contiene una barra lateral, un área de trabajo y menús con submenús.

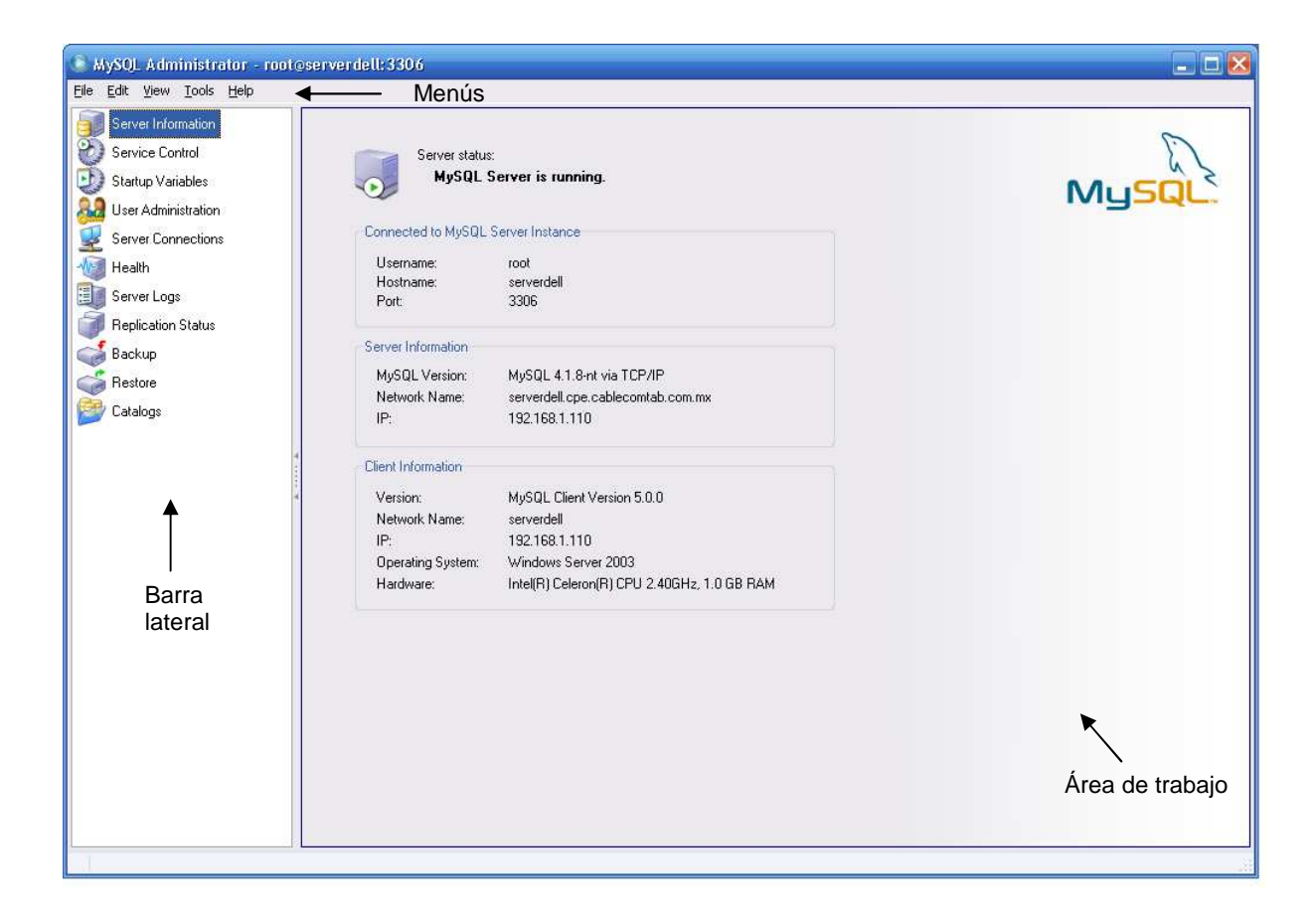

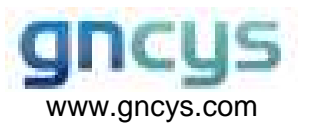

.

### Respaldos

### **Introducción**

Esta sección muestra como crear proyectos de respaldo y ejecutar respaldos. Esta sección producirá archivos de respaldo que están compuestos de múltiples sentencias SQL y texto plano que pueden ser ejecutadas para respaldar su base de datos.

Los proyectos de respaldo existentes son listados en el área inferior de la barra lateral. Si hay muchos proyectos de respaldo, el campo con el icono de la lupa puede ser usado para filtrar los proyectos que esta buscando. Escriba t o T, por ejemplo, establecerá el filtro para los proyectos cuyos nombres inicien con la letra t.

Puede actualizar la lista de los proyectos de respaldo haciendo click derecho sobre un proyecto y seleccionando la opción Refresh Backup Projects del menú desplegable. Puede eliminar un proyecto de respaldo haciendo click derecho sobre el proyecto y seleccionando la opción Delete Backup Project(s) del menú desplegable.

Si usted no ha trabajado en un proyecto de respaldo previamente guardado, haga click el sobre el botón New Project para crear un nuevo proyecto de respaldo. Usted no puede iniciar configurando una operación de respaldo sin haber cargado un proyecto existente o creado un nuevo proyecto.

Una vez que ha configurado el proyecto de respaldo, usted puede hacer click sobre el botón Save Project para guardar su proyecto para usos futuros. Para iniciar su respaldo, click sobre el botón Execute Backup Now. Se le preguntará por la ruta y el nombre del archivo para el archivo de respaldo, después la operación de respaldo iniciará

### **Realizar el respaldo de su base de datos**

A continuación se presenta los pasos básicos para realizar un respaldo exitoso de su base de datos.

1. Seleccione la opción Backup de la barra lateral

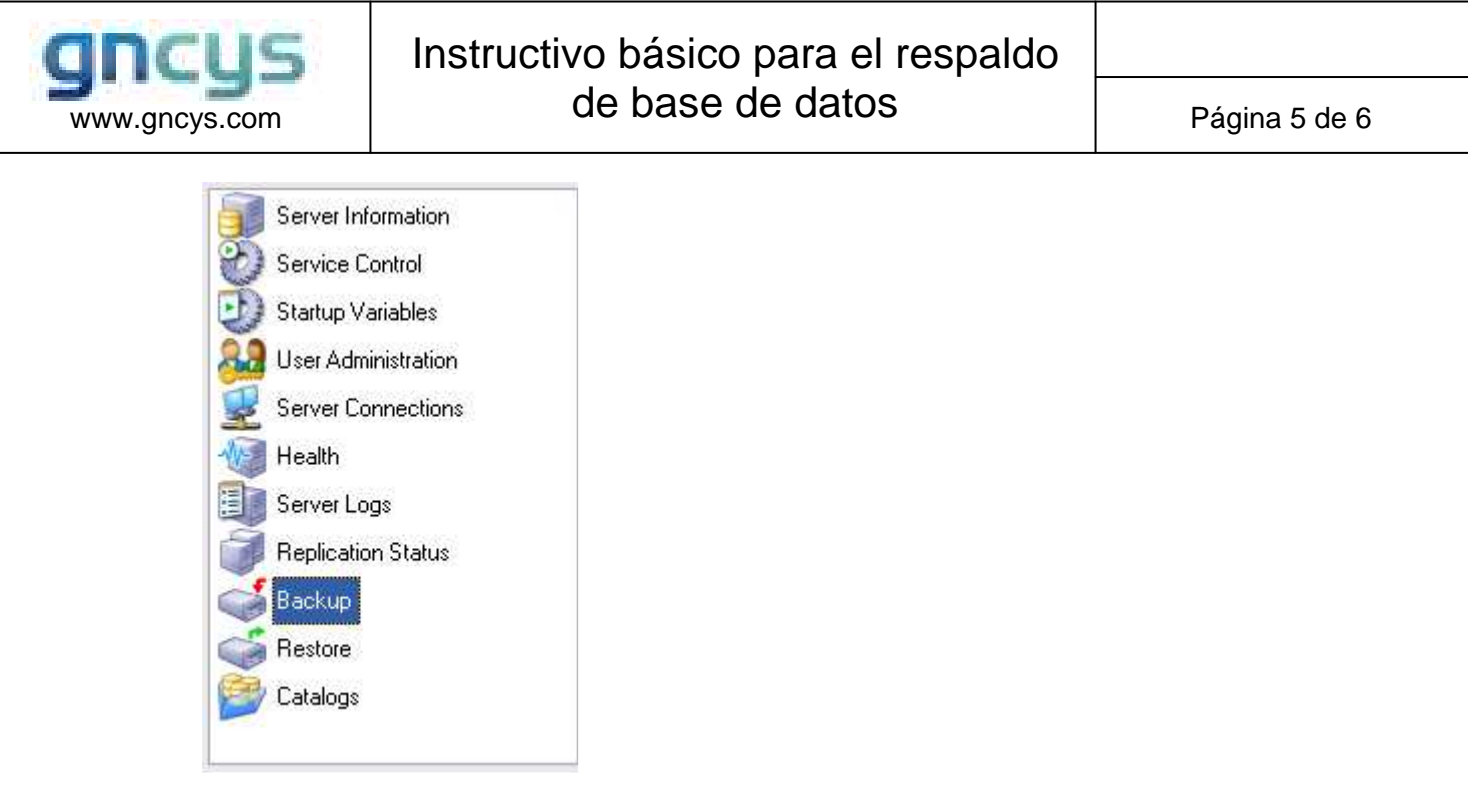

- 2. Click sobre el botón New Project localizado en el área de trabajo.
- 3. Ingrese el nombre del proyecto. Ej. compras.

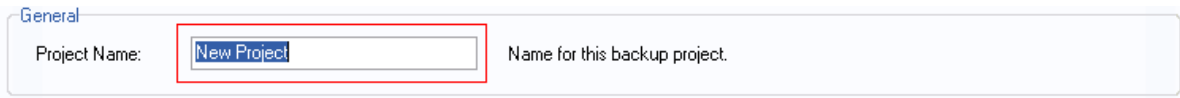

4. Seleccione compras del área Schemata.

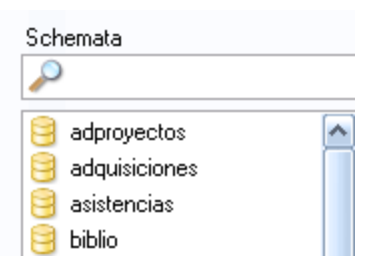

5. Click sobre el botón **le localizado entre las áreas** Schemata y Backup Content. A continuación aparecerá en Backup Content la base de datos seleccionada.

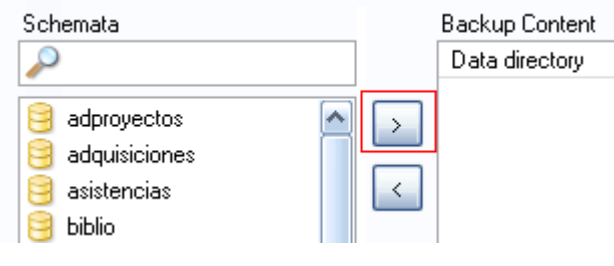

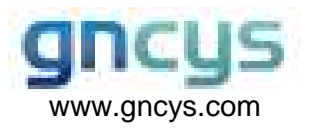

- 6. Click en el botón **Execute Backup Now** aparecerá un cuadro de dialogo Guardar como, elija el directorio donde desea almacenar su archivo de respaldo y presione **Guardar** (o Save –de acuerdo a su sistema-). A continuación el proceso de respaldo se ejecutará.
- 7. Una vez terminado el respaldo de sus datos MySQL Administrator le mostrará un mensaje parecido al mostrado a continuación.

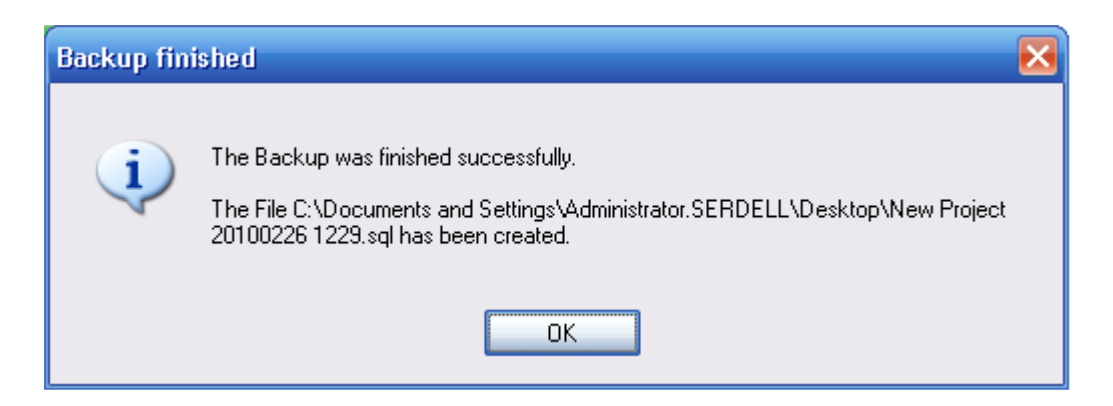

- Indica que el respaldo finalizó exitosamente e indica la ruta donde fue almacenado el archivo que contiene el respaldo de sus datos.

El proceso de respaldo de su base de datos ha concluido.